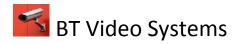

## **How to Segment Video Files and Save to Disk**

1) Select play back in the lower right hand corner of the screen and locate the date, time and camera number of the incident that you would like to segment to disk

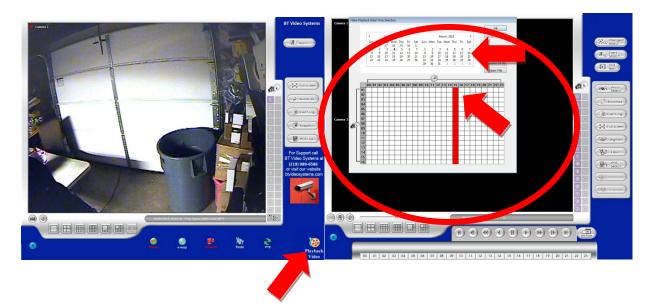

2) Once you have selected the correct date, time and camera number select ok . The playback will launch in a 16 camera view. Now select the camera number that you would like to segment and make it full screen

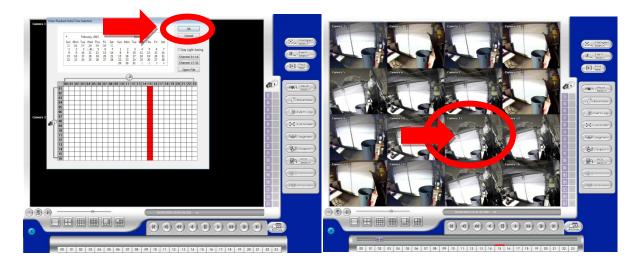

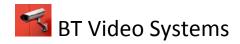

3) Now that you have got the correct camera in full screen you are ready to segment your video. You can use the mouse and slide the bar to the point you want to start your video clip and hit the segment button on the right hand side. You will notice a triangle in the start position. Now do the same thing where you would like the video to end.

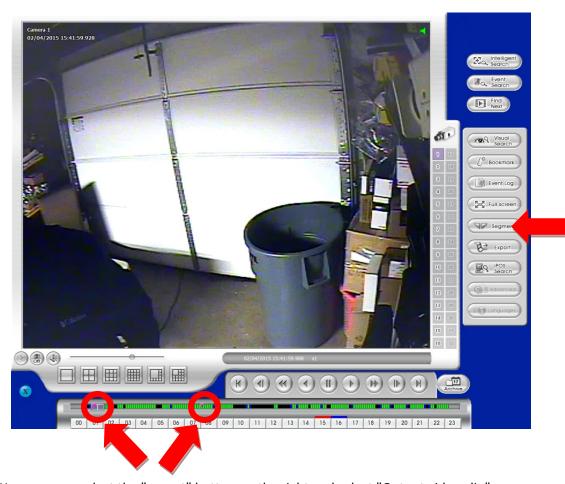

3) You can now select the "export" button on the right and select "Output video clip"

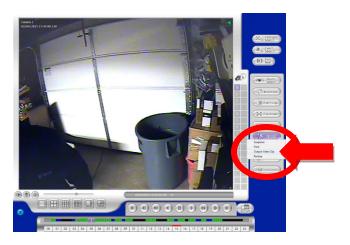

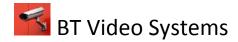

4) Now you can setup the location where you want the exported video clip to save and you can name it accordingly. Once you hit save the DVR will convert the file to the format selected and once it is complete it will display a completion message.

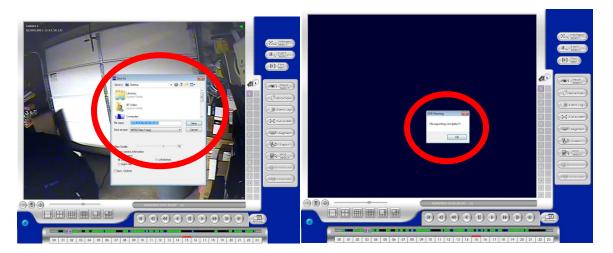

5) You are now ready to minimize the DVR program and launch Nero to burn to disk your new segment. First you need to close the playback function by clicking the blue "x" and this will bring you to live video. Now from live video you want to click the "x" in the bottom right hand corner and select "log in" use the correct user name and password for administrator settings and log in. The window will disappear and now go back to the blue "x" in the bottom right hand corner and select "minimize" this time and type in the password.

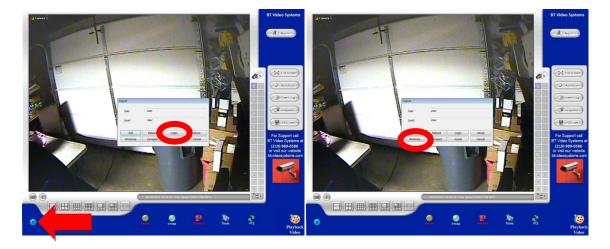

Prepared by: BT Video Systems LLC Page: 3 Date: 2/7/2015

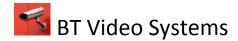

- 6) Once the DVR software is minimized and you can see the desktop you can click on the start menu in the bottom right hand corner. Now select programs and select "Nero" or "Nero smart start"
- 7) Once you launch Nero you want to select "make a data disk" or "data burning"

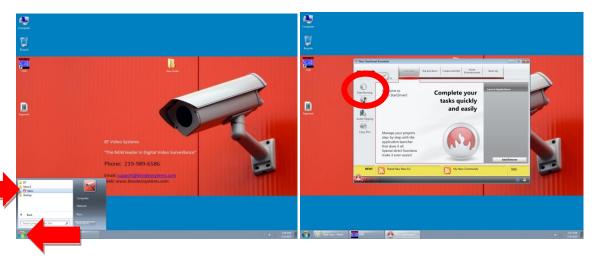

8) Once you have the data burning tab open you now just simply click the "add" button. Here all you do is simply add the file by browsing to the file location. Once the file appears in the window you are now ready to click the burn button. Once the file is burned to disk the disk will automatically eject and the program will display a message telling you the process is complete. Click ok and close the Nero program, now just re-launch the DVR software by clicking on it from the bottom bar.

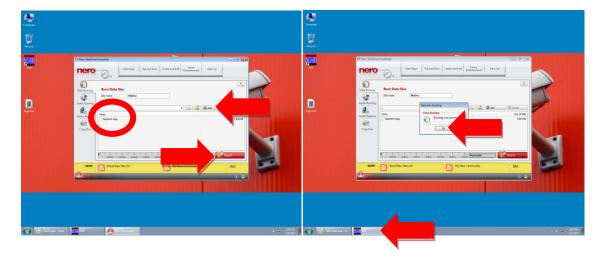

Your file is now segmented to view on windows and is backed up to the DVR system and to disk.

Please feel free to call us for support @ 219-989-6586